## Give control to others…

 Allow others to flip through slides, contribute information, and make changes to a whiteboard or OneNote, PowerPoint or other kind of file, or demonstrate a program with just a couple of clicks. Take back control at any time.

- 1. Click Give Control.
- 2. Pick a particular person or click Give Control Automatically to automatically give access to

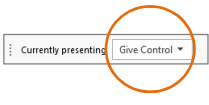

3. anyone who asks for control of your desktop.

#### …and, take back control

- 1. Click Give Control again.
- 2. If Give Control Automatically is selected, click it to clear it. Or to take back control from a person, click Take Back Control.

## Select who can download shared files

In a scheduled meeting, you can restrict who can download a copy of a file you're sharing—like if the information is still a draft or is confidential.

- 1. Click the Present button, and then click the Manage Presentable Content button.
- 2. Click the **Permissions** button, and then select from:
	- Organizer just the person who set up the meeting

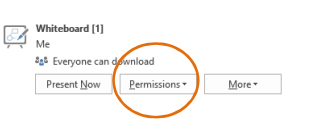

- Presenters just the people who the organizer set up as presenters
- •• Anyone - all participants

## Which Skype should I use?

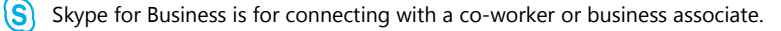

Skype is for connecting with your grandma, or chatting with friends while gaming.

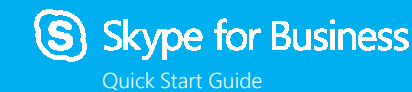

# Sharing and collaboration

# Share your desktop or a program

Need to show everyone what you're talking about?

- 1. In the meeting window, click the **Present** button.
- 2. Click Present Desktop to show the entire contents of your desktop…

or…

Click Present Programs and double-click the program you want to share.

- 3. Double-click the program you want to share.
- 4. If you share a program, it will have a yellow border and a **Now** Presenting tab on your desktop.
- 5. To stop sharing, click **Stop** Presenting on the bar at the top of your screen, or at the top of the conversation window.

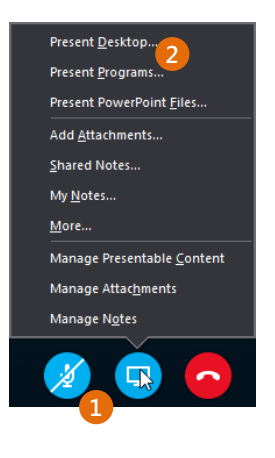

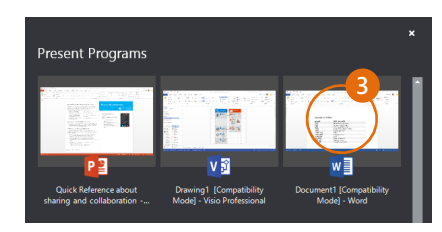

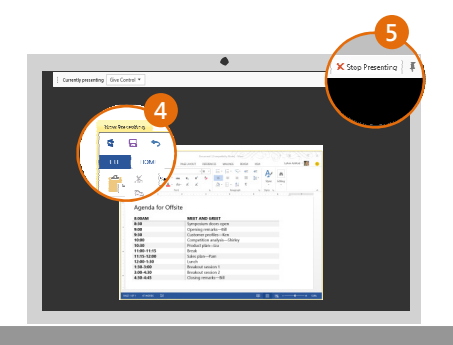

 $\vert S \vert$ 

## Share a PowerPoint presentation

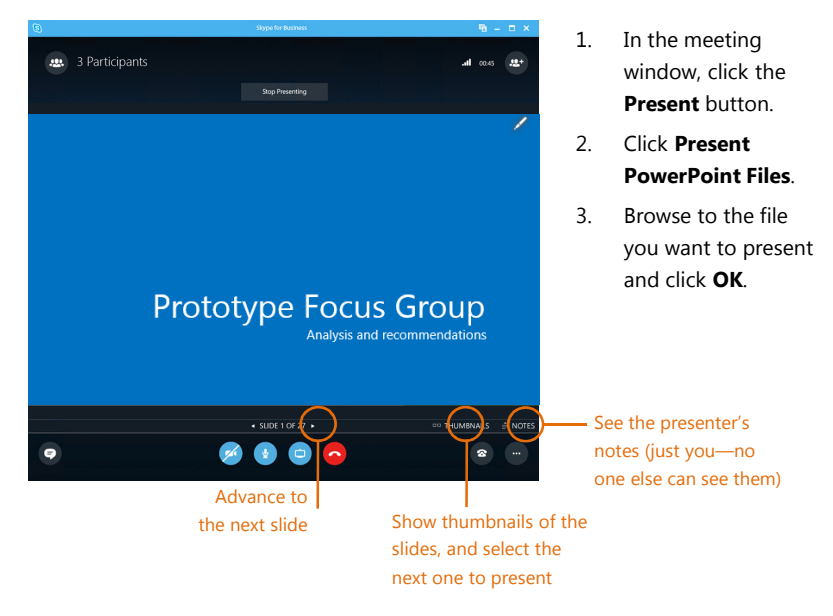

## Share a file or a picture

 $\boxed{\color{blue}{\color{blue}\textbf{B} + \textbf{D} \cdot \textbf{B} = 1}}$ 

This PC

**Desktop** 

u<br>Inme Chara  $\overline{\left(\mathfrak{S}\right)}$   $\overline{\left(\mathfrak{S}\right)}$   $\rightarrow$   $\uparrow$   $\overline{\left(\mathfrak{S}\right)}$   $\cong$  Desk...  $\rightarrow$  Prototy...

1 item | 1 item selected 31.5 KB

If this is a two-person impromptu meeting, the simplest way is to drag and drop—either to the IM area or to a participant's name.

Prototype Focus Group Data

Name

 $\times$   $\times$   $\times$ 

開口

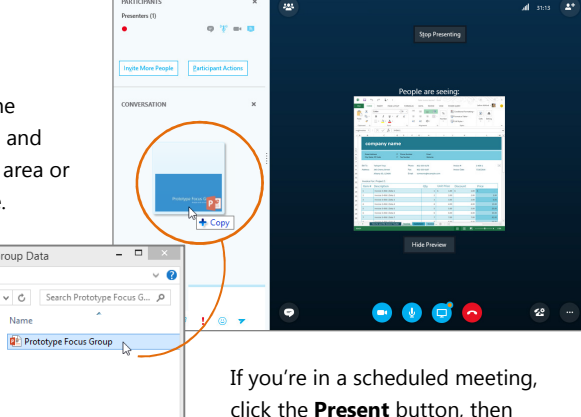

click the **Present** button, then select Add Attachment.

## Share notes with OneNote

OneNote is fully integrated with Skype for Business. You, or anyone you've given permissions to before the meeting, can have access to the OneNote file and take notes.

- 1. In the conversation window, click the **Present** button, and then choose Shared Notes.
- 2. Select an existing notebook, or click New Notebook to create a new one. Participants who joined the meeting using Skype for Business are automatically added to an attendee list

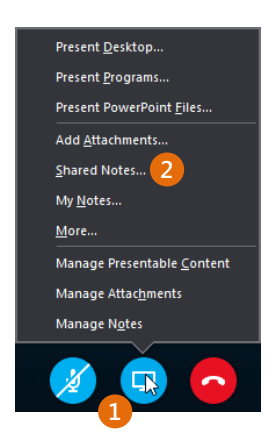

#### Share a whiteboard

in the OneNote.

Need to show what you're talking about? Draw it using the Whiteboard! It's also great for brainstorming.

• In the conversation window, click the Present button, click More, and then click Whiteboard.

Check out the toolset on the right side of the whiteboard. It's even got a laser pointer.

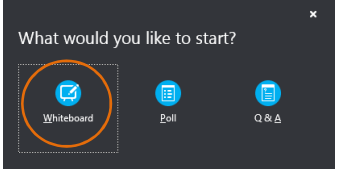

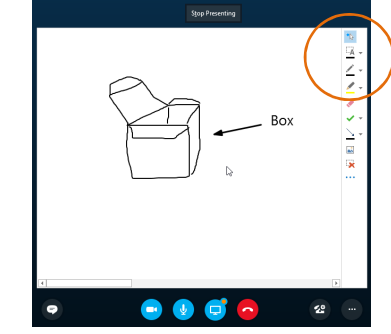